**Congratulations!** On behalf of the Office of Student Financial Aid, we are pleased to offer you financial assistance for the upcoming 2020-2021 Academic Year. This offer is intended to assist you in bridging the gap between the support that can reasonably be expected from you and your parents and the actual cost of attendance for Virginia State University. Follow the steps below in order to accept your offer via the web.

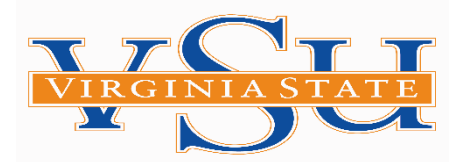

## **ACCEPTING FINANCIAL AID OFFER IN BANNER**

- **Step 1**: Log on to **[www.vsu.edu](http://www.vsu.edu/)**
- **Step** 2: Click on **TROJANLINK**
- **Step 3**: Underneath Trojan Link, on the left-hand side of the screen, select **Banner**
- **Step 4**: Select **Self-Service for Students**
- **Step 5**: Click on **Banner Self-Service**
- **Step 6**: Log on to Banner Self-Service using Student ID (ex. V00123456) & Pin (ex. 123456)
- **Step 7**: Select **Student and Financial Aid**
- **Step 8**: Select **Financial Aid**
- **Step 9**: Select **Award**
- **Step 10**: Select **Award for Aid Year**
- **Step 11**: On the drop-down menu choose the appropriate Aid Year **Award Year 2020-2021** - then click submit
- **Step 12**: Select **Terms and Conditions** Tab. Read **Terms and Conditions**, then click accept.
- **Step 13**: Select **Accept Award Offer** Tab

**Step 14**: Options for Accept Award offers include:

- Accept the full award amount by selecting **Accept Full Amount of All Awards**
- Choose Decline or Accept for each fund
- Accept a partial amount by selecting Accept and entering the amount in the Accept Partial Amount Field

*For additional financial aid information, including forms, please visit, [www.vsu.edu,](http://www.vsu.edu/) then select the Financial Aid Tab* 

*\* Awards may be adjusted based on Academic Performance and Enrollment Status*